KEY CONTACTS: HOW TO

## Manage your Organization's Page in the Community

IN THE ACLC
COMMUNITY,
NAVIGATE TO THE
ORGANIZATION
PAGES SECTION

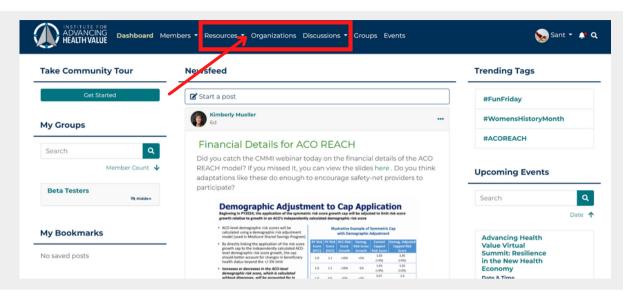

USE THE SEARCH
FUNCTION OR NAVIGATE
THROUGH THE LIST TO
FIND YOUR
ORGANIZATION'S PAGE.
ONCE YOU FIND IT,
CLICK EXPLORE.

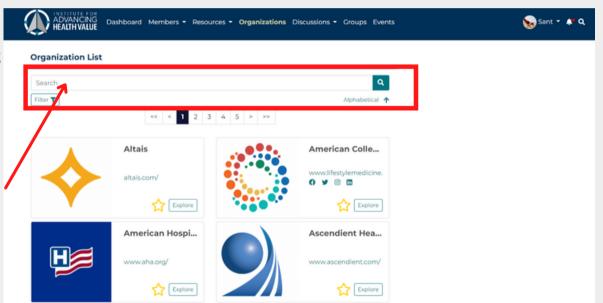

YOU CAN EDIT THE
"ABOUT" OR "CONTACT"
INFORMATION BY
SELECTING "EDIT" IN THE
"ABOUT" AREA.

3

MAKE SURE YOU CLICK SAVE!

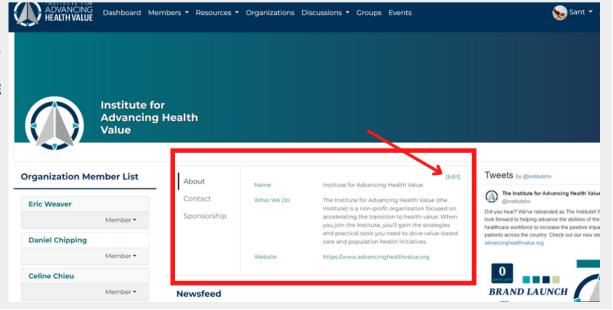

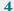

TO CHANGE THE PHOTO OR COVER PHOTO, CLICK THE THREE BUTTONS IN THE TOP RIGHT CORNER OF THE HEADER.
CHOOSE WHICH YOU WANT TO UPDATE, THEN BROWSE YOUR DEVICE FOR THE PHOTO.

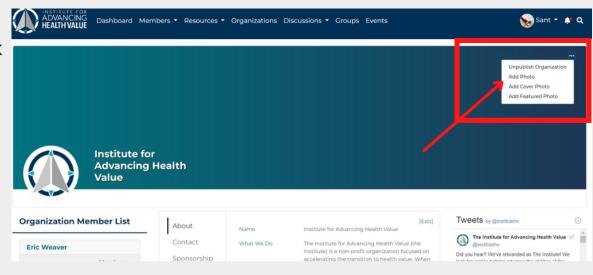

## PROFILE PHOTO RECOMMENDED SIZE: 360X360

## COVER PHOTO RECOMMENDED SIZE: 1440X360

5

INVITE YOUR
COLLEAGUES TO JOIN
YOUR ORGANIZATION'S
PAGE!

THEY CAN DO SO BY CLICKING THE "JOIN ORGANIZATION" BUTTON UNDER THE COVER PHOTO.

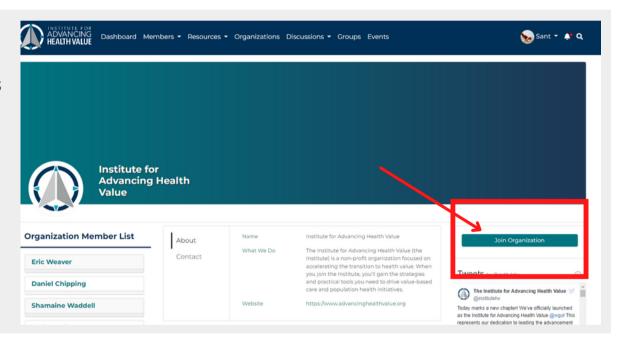

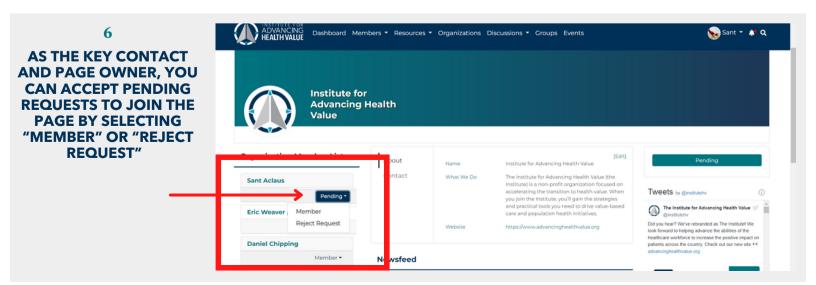